## DPO3PWR 和 DPO4PWR 電源分析模組 使用者手冊

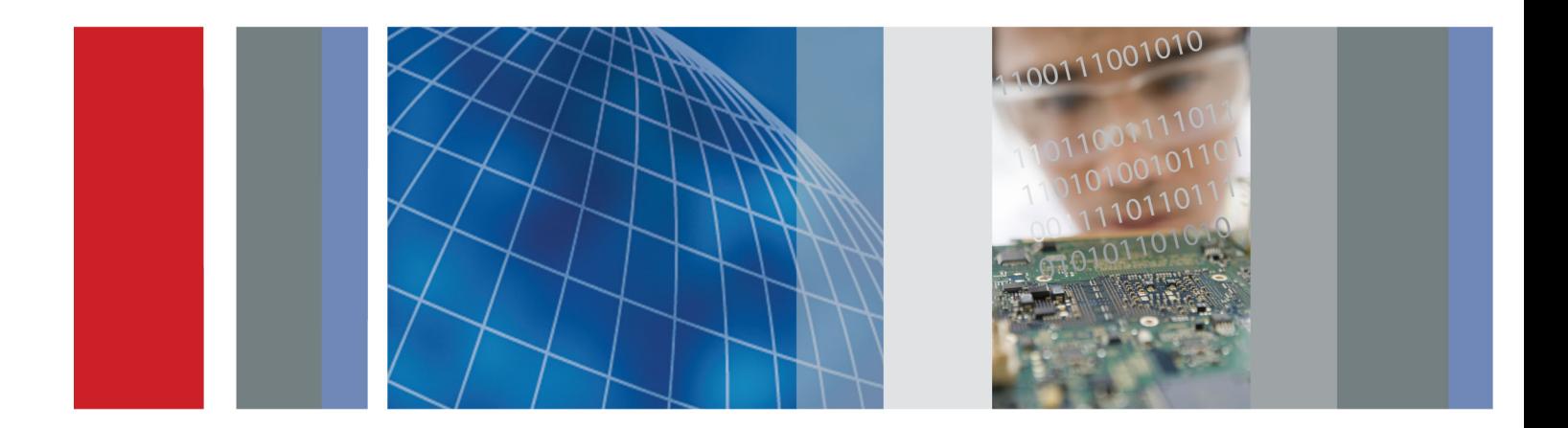

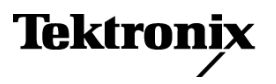

\*P077024200\* **077-0242-00**

## DPO3PWR 和 DPO4PWR 電源分析模組 使用者手冊

修正A **www.tektronix.com 077-0242-00**

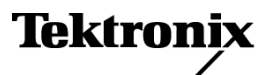

Copyright© Tektronix. 版權所有。授權軟體產品為 Tektronix、其子公司或供應商所有,且受國家著作權法及國 際條約規定保護。

Tektronix 產品受美國與外國專利保護,已獲得專利或專利申請中。本出版物中的資訊將取代先前出版的所有 文件中的內容。保留變更規格與價格之權利。

TEKTRONIX 與 TEK 皆為 Tektronix, Inc. 的註冊商標。

TEKPROBE 為 Tektronix, Inc. 的註冊商標。

#### 與 Tektronix 聯繫

Tektronix, Inc. 14200 SW Karl Braun Drive P.O. Box 500 Beaverton, OR 97077 USA

如需產品資訊、銷售、服務及技術支援,請利用下列管道:

 $\sim$ 北美地區,請電 1-800-833-9200。

■ 世界各地,請造訪 www.tektronix.com 網站,以取得當地的聯絡方式。

# 目錄

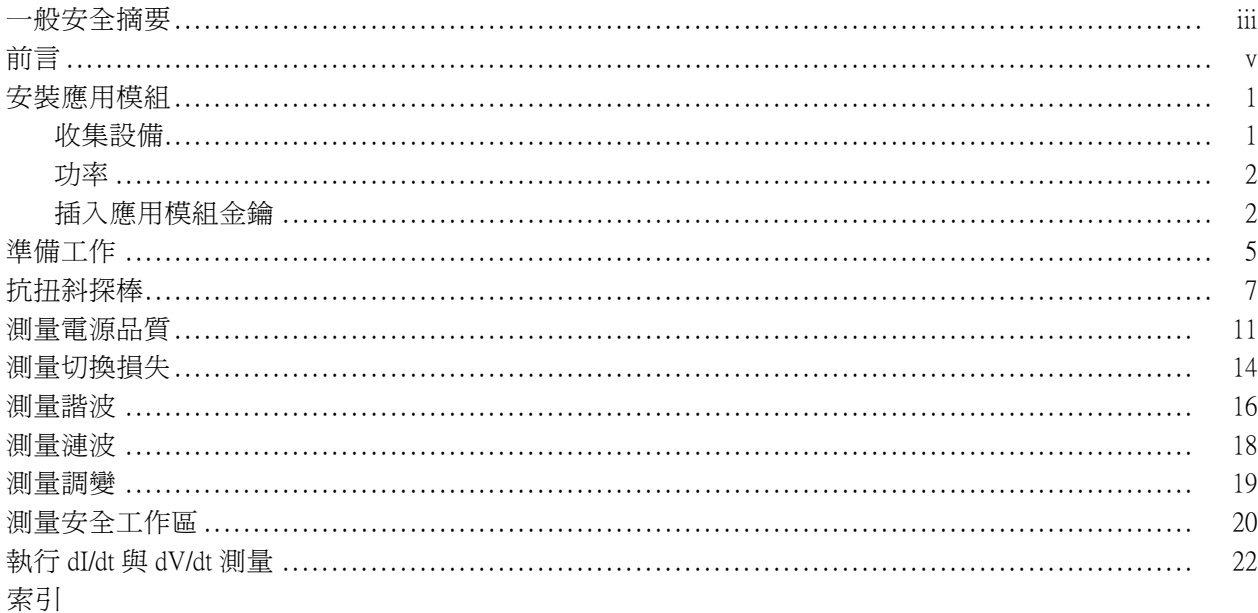

### <span id="page-6-0"></span>一般安全摘要

請檢視下列的安全警告以避免傷害,並預防對此產品或任何相關產品的損害。

為避免潛在的危險,請僅依照指示使用此產品。

只有合格的維修人員方可操作維修程序。

使用此產品時,您可能需要存取較大型系統的其他部分。請閱讀其他元件手冊的安全章節,了解操作 系統的相關警告與注意事項。

#### 避免火災或人身傷害

使用適當的電源線。 請只使用本產品所指定以及該國使用認可的電源線。

正確地連接與中斷連接。 當探棒或測試線與電壓來源連接時,請勿連接它們或中斷與它們的連接。

正確地連接與中斷連接。 在連接或拔掉電流探棒之前,請先將測試中的電路斷電。

正確地連接與中斷連接。在將探棒連接到測試中的電路之前,請先將探棒輸出連接到測量儀器。 在連接探棒輸入之前,請先將探棒參考導線連接到測試中的電路。在將探棒從測量儀器上拔掉之前, 請先將探棒輸入及探棒參考導線與測試中的電路中斷連接。

**將產品接地。** 本產品是透過電源線的接地導線與地面連接。為了避免電擊,接地導線必須連接到地 面。在與產品的輸入與輸出端子連接之前,請確定產品已正確地接地。

觀察所有的端子功率。 為了避免火災或是電擊的危險,請注意產品上的功率及標記。在與產品連 接之前,請先參閱產品手冊以便進一步瞭解有關功率的資訊。

只將探棒參考導線連接到地面。

請勿將電壓加至任何端子,包括共同端子,這會超過端子的最大功率。

請勿將電流探棒連接到任何傳導的電壓高於電流探棒電壓功率的電線。

**電源中斷連接。** 電源線已中斷產品與電源的連接。請勿阻礙電源線,使用者必須可以隨時存取電源 線。

請勿在蓋子未蓋上之前即進行操作。 如果蓋子或是面板被取下,請勿操作本產品。

懷疑有故障時,請勿操作。 若您懷疑此產品已遭損壞,請讓合格的維修人員進行檢查。

避免電路外露。 當有電流通過時,請勿碰觸外露的連接器及元件。

使用適當的 AC 轉接器。 您只能使用本產品所指定的 AC 轉接器。

使用適當的保險絲。 您只能使用本產品所指定的保險絲類型及功率。

請配戴保護眼睛的裝備。 若是暴露在高密集射線中或出現雷射輻射線的時候,請配戴保護眼睛的 裝備。

請勿在潮濕的狀態下操作。

請勿在易燃易爆的空氣中操作。

請維持產品表面的清潔與乾燥。

保持空氣的流通。 請參考手冊的安裝說明以瞭解有關如何安裝產品使其具有良好通風的詳細資訊。

### 此手冊中的規定

本手冊可能會出現下列規定:

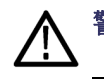

警告。 警告聲明中指明了可能導致受傷或喪命的情況或操作。

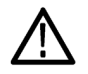

小心。 小心聲明中指明了可導致損壞此產品或其他物品的情況或操作。

#### 產品上的符號和規定。

這些規定可能會出現在產品上:

- 「危險」表示當您看到此標誌時可能會有立即受傷的危險。
- 「警告」表示當您看到此標誌時並不會有立即受傷的危險。
- 「小心」表示可能損及財產 (包括本產品) 的危險。

下列符號可能會出現在產品上:

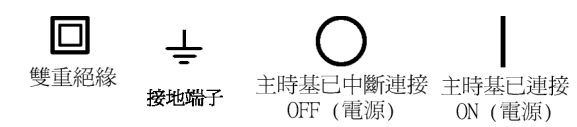

# <span id="page-8-0"></span>前言

本手冊說明 DPO4PWR 和 DPO3PWR 電源分析模組的操作方式,可讓您自動進行電源品質、諧波、迴 轉率、切換損失、安全工作區、漣波和調變分析區域中的多個一般電源測量。

DPO4PWR 模組可用於 MSO4000 和 DPO4000 系列示波器。

DPO3PWR 模組可用於 DPO3000 系列示波器。

特定分析類型包括:

- 電源品質
- 切換損失
- 諧波
- 漣波
- 調變
- 安全工作區
- 迴轉率

## <span id="page-10-0"></span>安裝應用模組

### 收集設備

使用適當的設備,例如下列設備,來進行電源測量:

- 韌體版本為 2.17 或更新版本,且已安裝 DPO4PWR 應用模組的 MSO4000 或 DPO4000 系列示波器。
- 韌體版本為 1.10 或更新版本,且已安裝 DPO3PWR 應用模組的 DPO3000 系列示波器。
- 差動式探棒,例如 TDP0500、TDP1000 或 P5205
- TPA-BNC 探棒轉接器
- 電流探棒,例如 TCP0030 或 TCP0150
- TEK-DPG 抗扭斜脈波產生器
- 067-1686-XX 電源測量抗扭斜和校準治具

### <span id="page-11-0"></span>功率

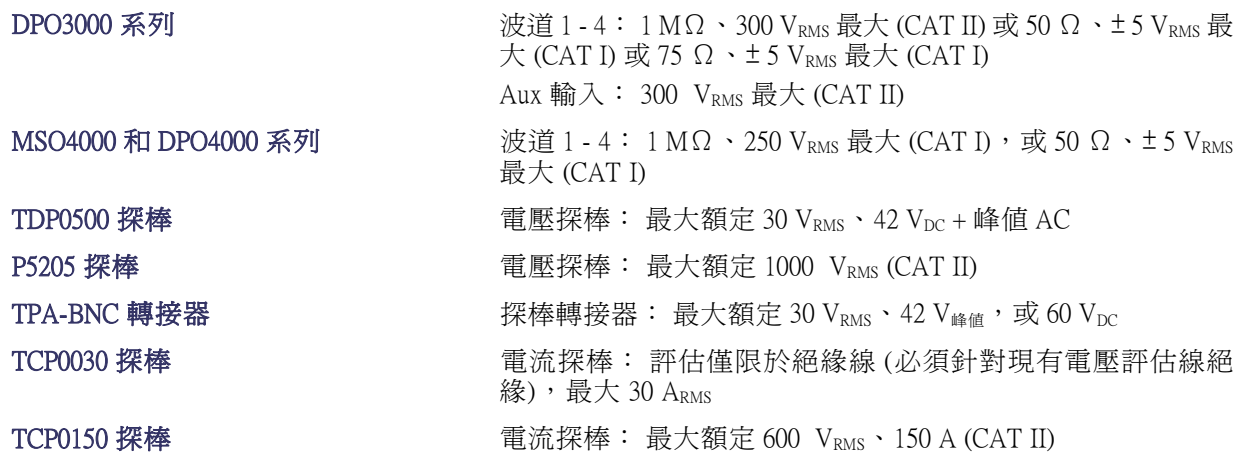

請參閱這些產品的使用者手冊,以取得更詳細的規格資訊。 您可以在以下網址中找到 Tektronix 使用者 手冊的複本: www.tektronix.com/manuals

注意。 當使用 MSO4000 和 DPO4000 系列示波器進行主要 (CAT II) 測量時,請使用針對 CAT II 測量正 確評估的衰減探棒。

過電壓類別定義如下:

CAT II: 區域等級的主要、應用、可攜式的設備

CAT I: 訊號位準、特殊設備或設備的某些部份、電信、電子

### 插入應用模組金鑰

若要在相容示波器中安裝 DPO4PWR 或 DPO3PWR 應用模組,請依照下列步驟。

#### 基本安裝

#### 參閱 ESD 預防措施

1. 請採取正確的靜電釋放 (ESD) 預防措 施,以避免損壞示波器或應用模組。 使用 ESD 環帶。

#### 插入應用程式金鑰

2. 關閉示波器電源之後,將電源分析應 用程式金鑰插入指示的插槽 (顯示器 右側) 中。

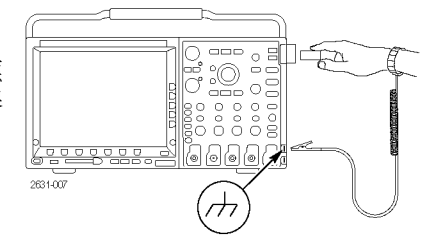

3. 按下 On 按鈕來開啟示波器電源。 請等候,直到顯示內容出現為止。

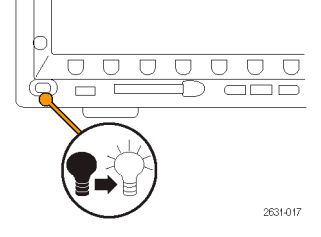

- 4. 請按下前面板的 Utility 按鈕。
- 5. 按下底部斜面的「關於」按鈕。 確 認示波器報告偵測到 DPO4PWR 或 DPO3PWR 電源分析應用模組的複 本,且 MSO4000 和 DPO4000 系列示 波器顯示的的韌體版本為 2.17 版或 更新版本,DPO3000 系列示波器顯示 的韌體版本為 1.10 版或更新版本。

如需有關示波器的一般設定的詳細資訊,請參閱《MSO4000 和 DPO4000 系列示波器使用者手冊》或 《DPO3000 系列示波器使用者手冊》。

### <span id="page-13-0"></span>檢查模組安裝和模組安裝故障排除

使用下列表格檢查是否已安裝應用模組。

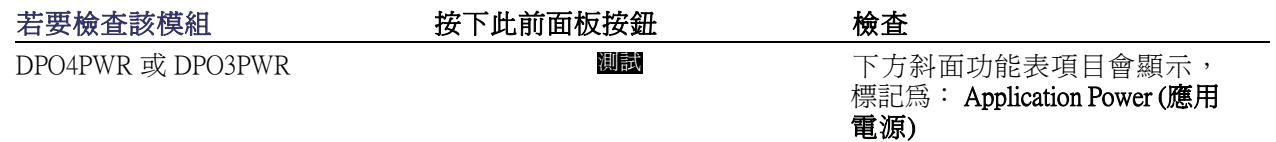

如果示波器沒有辨識出應用模組,請執行以下步驟:

- 1. 關閉示波器電源。
- 2. 依照之前所示的 ESD 預防措施操作。
- 3. 移除應用模組。
- 4. 檢查應用模組的接點是否受損。
- 5. 再將應用模組插入示波器中。
- 6. 將示波器電源開啓。如果示波器仍然沒有顯示應用功能表項目,則表示應用模組或模組插槽出現 問題。請洽當地 Tektronix 服務中心加以解決。

### <span id="page-14-0"></span>準備工作 警告。 為了防止電擊,請勿超出示波器輸入 BNC 接頭、探棒頭或探棒接地 (參考) 導線的測量電壓功 率。 接地參考示波器與探棒不可用於浮動電壓測量。 1. 將示波器電源開啟。 請等候,直到顯示內容出現為止。  $\overline{\cup\cup\cup\cup}$  $\overline{U}$   $\overline{U}$   $\overline{U}$   $\overline{U}$  $\Box$   $\Box$  $\overline{\square}$  $\overline{\square}$ 2631-017 2. 如果尚未將探棒連接至示波器,請執 行此操作。 針對電源測量,通常將 電壓探棒插入波道 1,將電流探棒插 入波道 2。 3. 按下 Default Setup 以使示波器處於已  $\frac{1}{2}$ 知狀態。 Default<br>Setup  $\overline{O}$  $\overline{O}$ 1785-032 4. 按下波道 2 以啟動該波道。  $\overline{\mathbb{B}}_0$  $\overline{a}$ **POSS Control Designation**  $\overline{2}$ 2631-015 5. 按下「自動設定」。  $\circ$   $\circ$  $\begin{matrix} 0 & \square \\ \square & \square \end{matrix}$  $2^{\circ}$  $\subset$  $CDC$ 00<br>00<br>00  $\frac{0}{2}$ Autoset 6. 按下「測試」。 Test  $\Box$

2631-014

7. 按下「分析」。

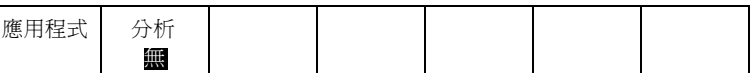

8. 使用側邊斜面按鈕選取需要的分析 功能。 在電源品質、切換損失、諧波、漣 波、調變、安全工作區和抗扭斜中 選擇。

如需有關示波器的一般設定的詳細資訊,請參閱《MSO4000 和 DPO4000 系列示波器使用者手冊》或 《DPO3000 系列示波器使用者手冊》。

## <span id="page-16-0"></span>抗扭斜探棒

執行抗扭斜程序以符合探棒的延遲時間。 不同的探棒會在探棒頭與示波器之間產生不同的延遲時間。 由於許多示波器使用者在所有波道上都使用相同類型的探棒,因此他們不需要擔心這個問題。 但是, 電源測量使用者經常使用電壓探棒與電流探棒。 電流探棒的延遲時間通常比電壓探棒更長,因此設定 抗扭斜值十分重要。

### 使用抗扭斜治具

下列樣本程序假設使用抗扭斜程序,此程序內建於電源分析模組、Tektronix MSO4000 或 DPO4000 系列 示波器、TCP0030 電流探棒、P5205 差動式探棒、TPA-BNC 轉接器、TEK-DPG 抗扭斜脈波產生器以及 067-1686-XX 電源測量抗扭斜和校準治具。 如果您使用不同的設備,請視需要調整此程序。

注意。 為了取得最佳結果,請在進行重要調整之前,先將設備暖機 20 分鐘。

- 1. 將 TPA-BNC 轉接器連接至波道 1。
- 2. 將電壓探棒連接至 TPA-BNC 轉接器。
- 3. 將電流探棒連接到波道 2。
- 4. 將 TEK-DPG 連接至「AUX 輸入」。 按下 TEK-DPG 上標記為輸出啓用的 按鈕,使標記為 Status LED (狀態 LED) 的燈變綠。 根據需要,數次按下標 記為**模式**的按鈕以選取所需訊號。

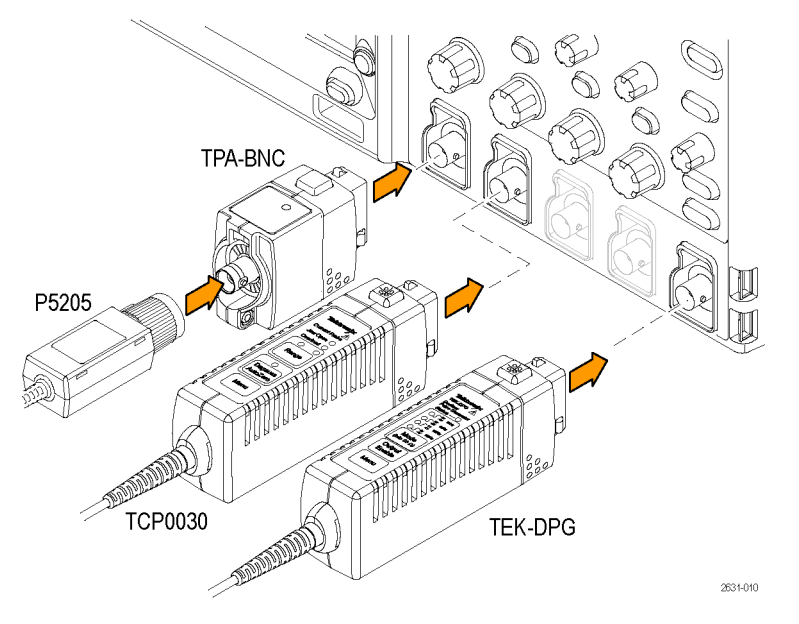

- 5. 必要時,按下示波器前面板 1 與 2 按 鈕,確定它顯示兩個波道的波形。
- 6. 按下電流探棒本體上的範圍功能表按 鈕以根據需要設定範圍值。
- 7. 將 TEK-DPG 的 BNC 接頭連接至抗扭 斜治具上的「埠 A」,如右方所示。
- 8. 將 TCP0030 探棒連接至抗扭斜治具, 如右方所示。 請確定對齊電流探棒 與治具上的極性箭頭。 請確定關閉 並鎖定電流探棒滑動桿。
- 9. 將 P5205 探棒頭與接地導線連接至抗 扭斜治具上的探針,如右方所示。

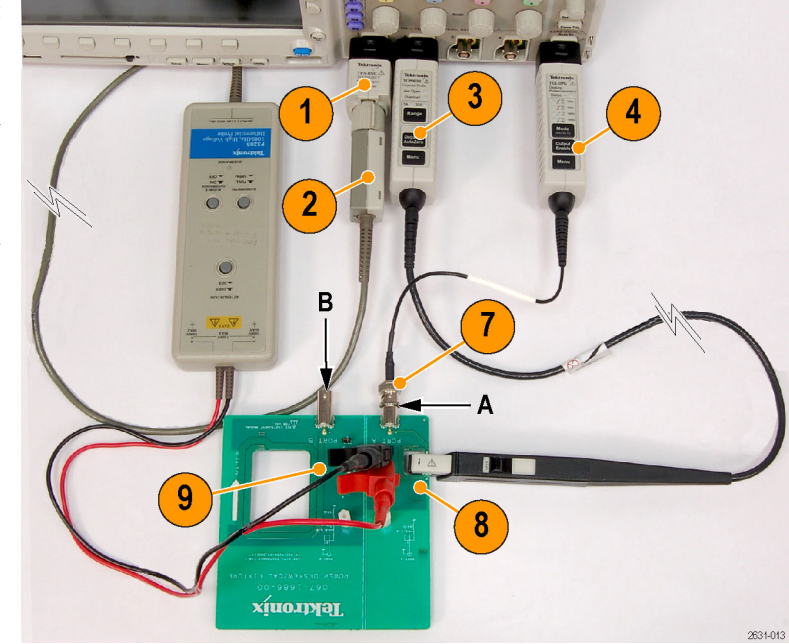

- 10. 按下 Default Setup。
- 11. 按下 2 按鈕以啟動波道 2。
- 12. 按下「自動設定」。
- 13. 按下「測試」。

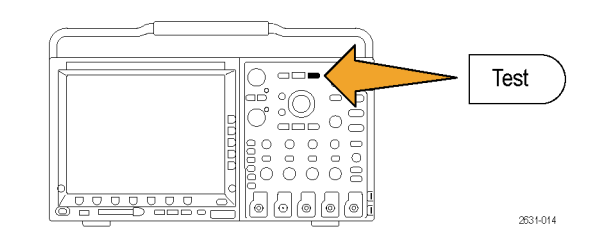

14. 按下「分析」。

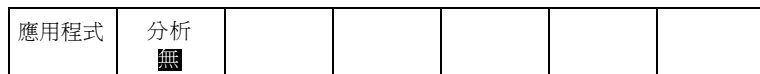

- 15. 使用側邊斜面按鈕選取標記為抗扭斜 的功能。
- 16. 按下「設定」。 應用程式
- 電源 分析 抗扭斜 設定
- 17. 視需要,使用垂直與水平位置以及刻 度控制來調整所選波形。 然後按下 側邊功能表上的抗扭斜按鈕,並旋轉 多功能旋鈕 b。

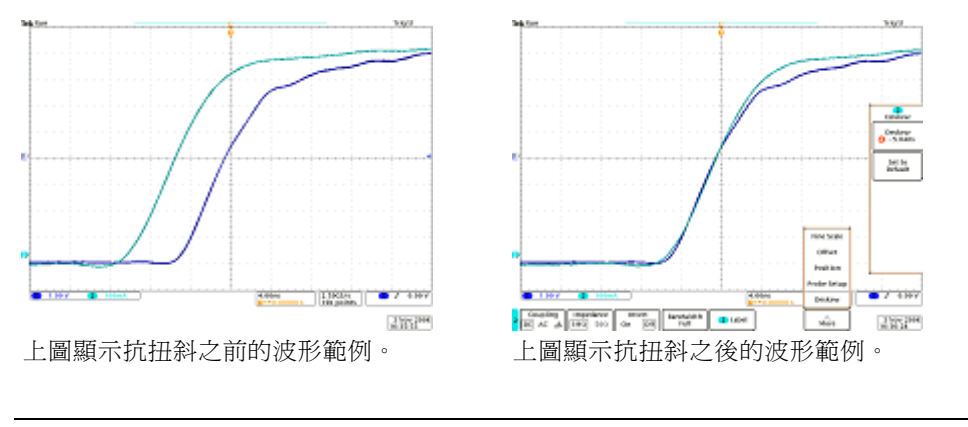

注意。 如需有關抗扭斜和校準治具的詳細資訊,請參閱「067-1686-00 電源測量抗扭斜和校準治具說 明」。 可以從 www.tektronix.com/manuals 下載。

### 不使用抗扭斜治具

如果您沒有抗扭斜治具,可根據每個探棒的一般傳輸延遲,使用「抗扭斜」功能表的控制將示波器的 抗扭斜參數設爲建議値。 即使您正在使用抗扭斜治具,抗扭斜功能表控制也可以幫助您取得接近正確 值的抗扭斜值。 然後您可以在抗扭斜治具的幫助下對值進行微調。

示波器會自動載入 TekVPI 和 TekProbe II (需使用 TPA-BNC 轉接器) 探棒的一般傳輸延遲值。如果您使 用其他的一般探棒,請先按下側邊斜面「**選擇**」按鈕,並選取連接探棒的波道。然後按下側邊斜面 探棒型號」按鈕,並選取探棒型號。 如果您的探棒不在清單中,請將探棒型號設為其他,並按下側 邊斜面「傳輸延遲」按鈕,然後使用多功能旋鈕 a 調整其傳輸延遲。

若要將每個波道的抗扭斜值設為建議值,請按下側邊斜面「將所有抗扭斜皆設為建議值」按鈕。

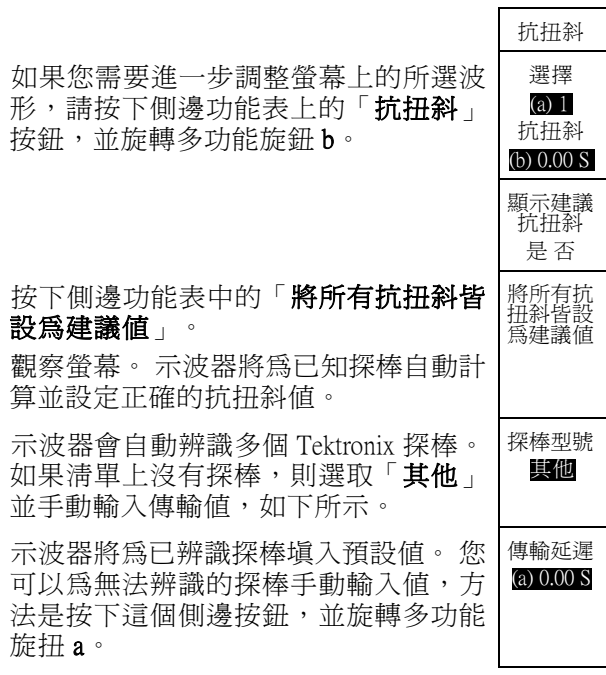

### <span id="page-20-0"></span>測量電源品質

使用電源品質功能,檢視測量與統計表格,以檢查測試電路中的一般電源品質。

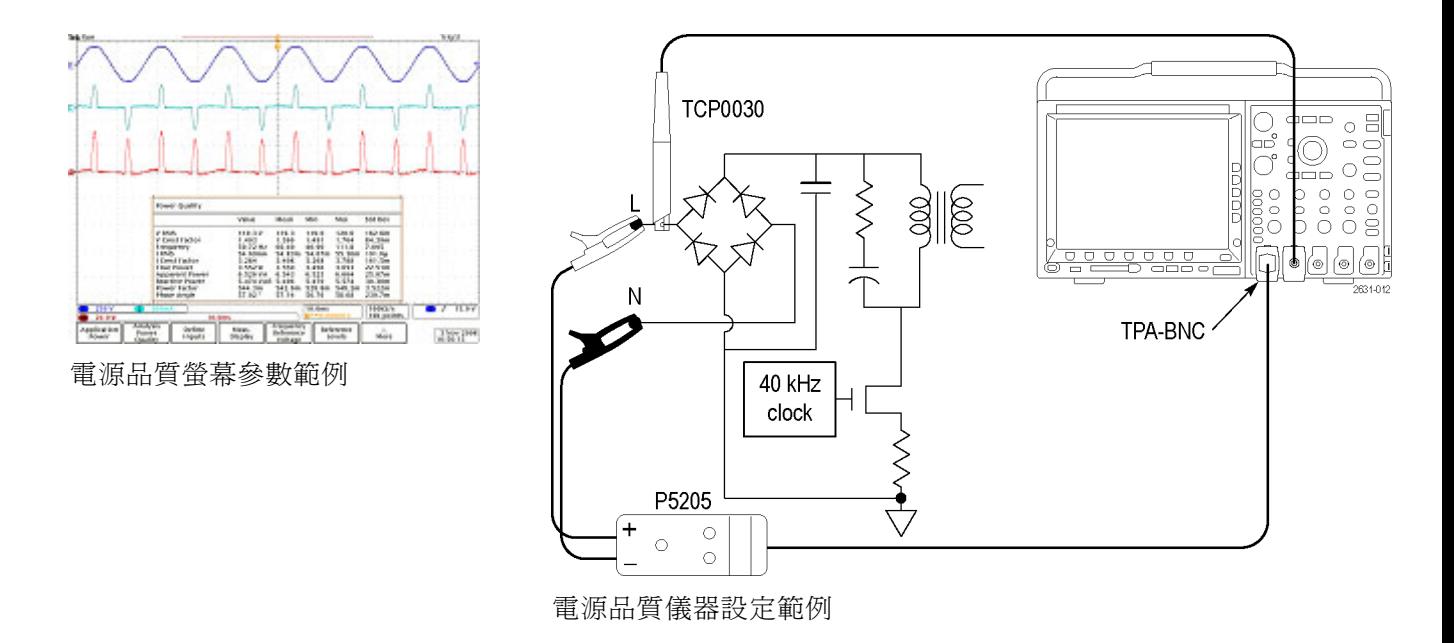

警告。 為了防止電擊,請務必在連接探棒接地(參考)導線之前,先確認探棒參考點位於接地電位。

### 若要測量電源品質,請依照下列步驟:

1. 從側邊功能表中選取「電源品質」功 能。 (請參閱[頁5](#page-14-0), [準備工作](#page-14-0))

2. 按下「定義輸入」以選取要測量的 波道。 通常,對於這些測量,您將 選取一個波道對,其中波道 1 作為電 壓來源使用,波道 2 作為電流來源使 用。 「電壓」與「電源」來源可以是任何 類比波形,可能是顯示中的波道或參 考。

- 3. 按下「量測顯示」選擇要顯示哪 10 個電源品質測量。
- 4. 按下「頻率參考」來判定所有「電源 品質」測量與頻率之零交叉來源。

應用程式 分析 定義輸入 量測顯示 | 頻率參考 參考位準 更多 電源品質 電壓  $\overline{\mathbf{5}}$  $\overline{\mathbf{3}}$  $\boxed{2}$  $\sqrt{4}$  $\widehat{\mathbf{6}}$ 

- 5. 按下「參考位準」來選擇進行電源品 質測量的方式。
- 6. 按下「更多」來選擇「統計」「、選 通」或「指示器」。

指示器顯示示波器在波形上進行測量 的位置。 選通可讓您定義示波器在 波形上進行測量的位置。

測量包括:

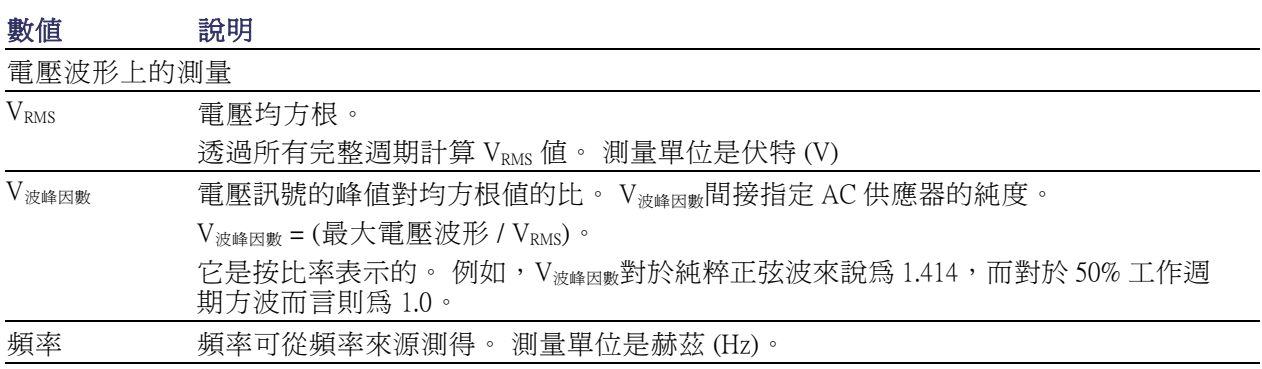

電流波形上的測量

| I <sub>RMS</sub> | 電流均方根。<br>透過所有完整週期計算 IRMS 值。 測量單位是安培。                       |
|------------------|-------------------------------------------------------------|
|                  |                                                             |
| Ⅰ波峰因數            | 電流訊號的峰值對均方根值的比。 它間接指定負載描繪高 AC 波峰電流的功能。                      |
|                  | 電流波峰因數 = (最大電流波形 / I <sub>RMS</sub> )。                      |
|                  | 它是按比率表示的。 例如,它對於純粹的正弦波來說為 1.414,而對於 50% 工作週期<br>方波而言則爲 1.0。 |

功率 (數學) 波形上的測量

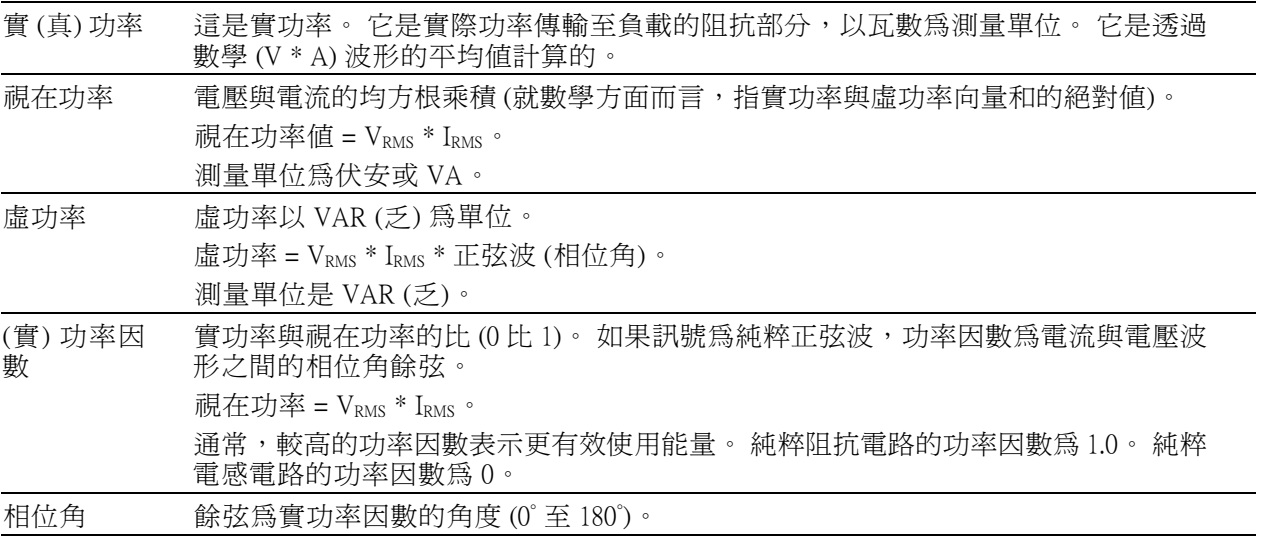

### 操作秘訣

■ 此功能表中的電源測量以電壓波形記錄中所找到的完整週期為基礎。

## <span id="page-23-0"></span>測量切換損失

請使用切換損失功能來檢視所需波形的功率損失及能量損失表,包括開啓、關閉、傳導及總損失。 一般而言,請使用這些功能來辨識開啟及關閉電源供應切換裝置時,該裝置中的損失。 切換損失操 作需要使用電壓與電流探棒。

警告。 為了防止電擊,請務必在連接探棒接地 (參考) 導線之前,先確認探棒參考點位於接地電位。

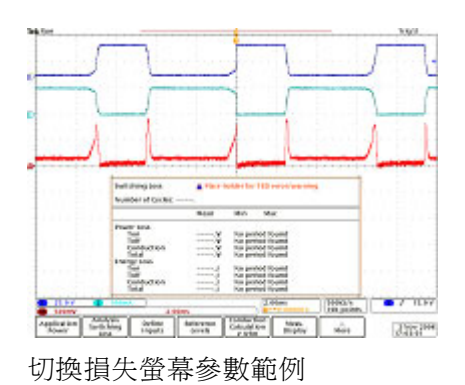

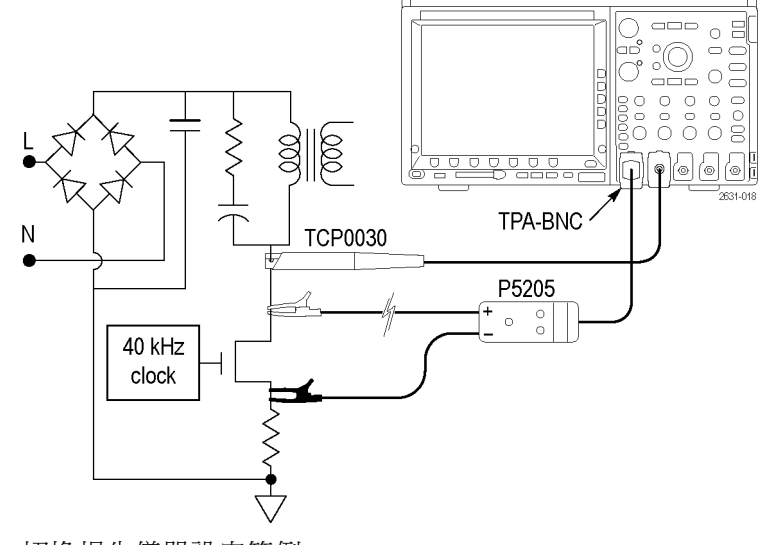

切換損失儀器設定範例

#### 若要測量切換損失,請依照下列步驟:

- 1. 從側邊功能表中選取「切換損失」功 能。(請參閱[頁5](#page-14-0),[準備工作](#page-14-0))
- 2. 按下「定義輸入」以選取要測量的 波道。 針對這些測量,您需要選取 波道對。 通常,波道 1 可作為電壓 來源使用,波道 2 可作為電流來源使 用。
- 3. 按下「參考位準」來選擇進行切換損 失測量的方式。
- 4. 按下「傳導計算」來設定計算傳導損 失的方式。

「電壓波型」方法用於測量傳導期間 通過切換設備的電壓降。 由於此電 壓與非傳導狀態下通過切換裝置的電 壓相比通常會很小,所以您通常無法 以示波器的同一垂直設定準確測量這 兩種電壓。 在此情況下,請考慮使 用以下其中一種方法來獲得更精確的 結果。

「RDS(on) (RDS (開啓))」方式是 MOSFET 的最佳模式, 且該方式以 裝置資料表的資訊為基礎。 這個值 是在其傳導時,排道與裝置來源之間 的預期阻抗。

「VCE (sat)」方式是 BJT 與 IGBT 的 最佳模式,且該方式以裝置資料表的 資訊為基礎。 它是在飽和狀態下, 從收集器到裝置發射器的預期飽和電 壓。

- 5. 按下「量測 顯示」來設定要顯示哪些 可用的切換損失測量。 選擇有「功 率損失」、「能量損失」或「全部」 (即功率與能量損失)。
- 6. 按下「更多」來定義「統計」、「選 通」和「指示器」。

指示器以圖形方式顯示示波器在波形 上進行測量的位置。 選通可讓您定 義示波器在波形上進行測量的位置。

應用程式 分析 定義輸入 參考位準 傳導計算 量測顯示 更多 切換損失 RDS  $\overline{\textbf{3}}$  $\overline{\mathbf{5}}$  $\sqrt{4}$  $\boxed{2}$  $6\phantom{a}$ 

注意。切換損失測量是在所選擷取區域 (預設為整個波型) 的每個單獨完整週期上進行的,且那些測 量值的統計是經由擷取,而不是在擷取之間累積的。

## <span id="page-25-0"></span>測量諧波

使用「諧波」功能表的功能來顯示來源波型的頻譜以及相關測量值,並執行電源品質問題的深入故障 排除。

選取「諸波」可叫出「諧波」功能表。 示波器會顯示來源波型的頻譜與相關測量値。

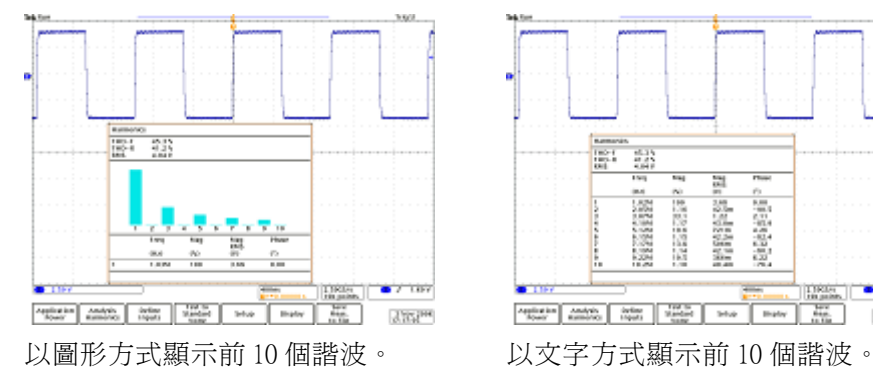

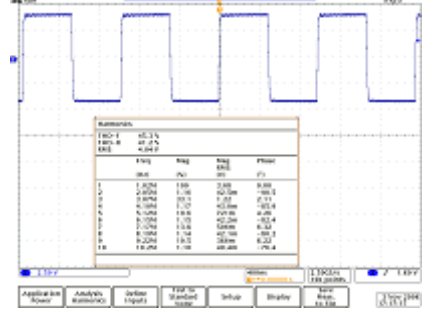

右圖顯示用於測量諧波的儀器設定範 例。

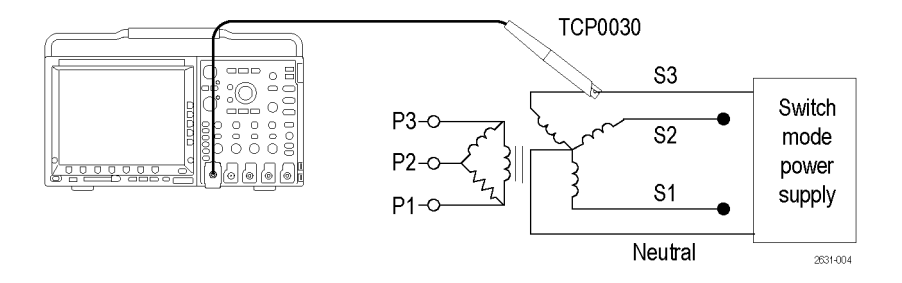

警告。 為了防止電擊,請務必在連接探棒接地(參考)導線之前,先確認探棒參考點位於接地電位。

### 若要測量諧波,請依照下列步驟:

- 1. 從側邊功能表中選取「諧波」功能。 (請參閱頁[5](#page-14-0),[準備工作](#page-14-0))
- 2. 按下「定義輸入」以識別電壓與電流 波形在哪些波道上。
- 3. 按下標準測試 以在一般諧波分析或 特定標準測試之間選擇,例如 IEC 61000-3-2 或 MIL-STD-1399。

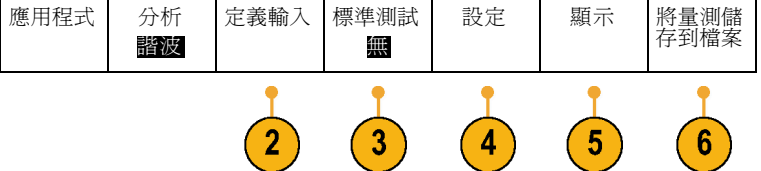

4. 如果您已在先前功能表項目中選取 「**無**」,則此項目將讀取「**設定**」。 按下此按鈕可指定要計算的諧波數、 是否計算電壓或電流波形上的諧波, 以及如何判定主要波形的頻率。

依預設,頻率參考設定為諧波來源, 但是如果電壓與電流波形出現雜訊且 主要諧波不易判定,您可以將其設定 為電壓波形、電流波形或固定值。

如果您已在先前功能表項目中選取 IEC 61000-3-2 或 MIL-STD-1399, 請使 用此項目來進一步定義您要測量這些 標準的設定。

- 5. 按下「顯示」以選擇將諧波資訊顯示 為表格還是長條圖。 如果您先前未選擇測試其中一個支援 的標準,您也可以使用此項目來選擇 顯示所有諧波的資訊,還是只顯示奇 數或偶數諧波的資訊。
- 6. 按下「將量測儲存到檔案」以將結果 儲存到 .csv 檔案。

## <span id="page-27-0"></span>測量漣波

使用漣波來檢視擷取波形的 AC 元件的測量與統計表格。 經常可以在大型 DC 訊號的頂部發現漣波。

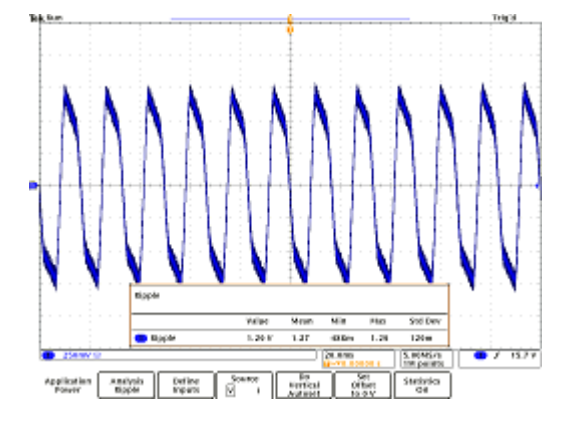

### 若要測量漣波,請依照下列步驟:

- 1. 從側邊功能表中選取「漣波」功能。 (請參閱頁[5](#page-14-0),[準備工作](#page-14-0))
- 2. 按下「定義輸入」以識別電壓與電 波形在哪些波道上。
- 3. 按下「來源」來選擇是否測量電壓 電流波形上的漣波。
- 4. 按下「執行垂直自動設定」以從訊號 中移除 DC 元件,方法爲新增垂直偏 移,然後為 AC 元件自動設定刻度以 取得最佳的測量精確度。

通常,漣波測量是指查看大電壓上 非常小的電壓。 您想要盡可能有效 地使用示波器的內部解析度來測量 該小電壓。 使用「執行垂直自動設 定」,您可以將示波器的更多 ADC 範圍專用於測量所需漣波。

5. 按下「將偏移設定為 0 V」來移除所 有垂直偏移。

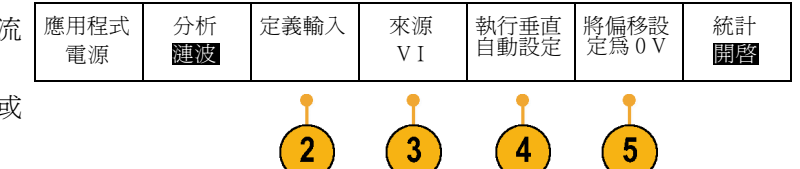

<span id="page-28-0"></span>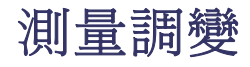

使用調變功能來檢視整個擷取波形中測量值的趨勢圖。 這對於顯示調變切換訊號的變化十分有用。

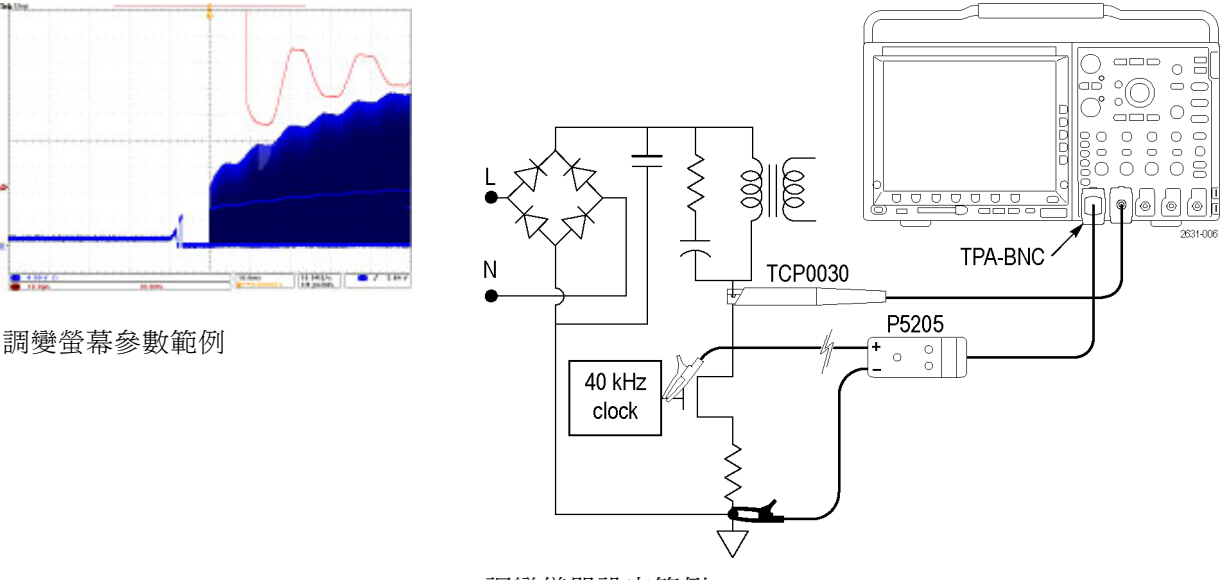

調變儀器設定範例。

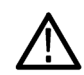

警告。 為了防止電擊,請務必在連接探棒接地(參考)導線之前,先確認探棒參考點位於接地電位。

#### 若要測量調變,請依照下列步驟:

- 1. 從側邊功能表中選取「調變」功能。 (請參閱[頁5](#page-14-0),[準備工作](#page-14-0))
- 2. 按下「定義輸入」以識別電壓 波形在哪些波道上。
- 3. 按下「來源」來選擇要測量調 波形。
- 4. 按下「調變類型」來定義要確切測 量的內容。 您可以選擇下列選項: 正脈沖寬度、負脈沖寬度、週期、頻 率、正工作週期以及負工作週期。
- 5. 按下「參考位準」以定義執行測量的 位置。

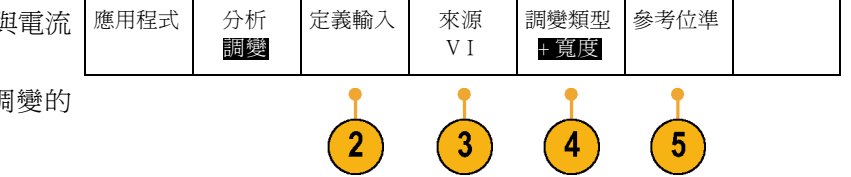

## <span id="page-29-0"></span>測量安全工作區

使用安全工作區功能來檢視切換測試中裝置的電壓與電流的圖形 X-Y 顯示。 此外,使用它們來根據 裝置規格限制的圖形 X-Y 說明,執行 X-Y 訊號的遮罩測試。

安全工作區一般是半導體裝置可以正常操作,而不會損壞的電壓與電流值。 這些功能中所顯示的安 全工作顯示是一種簡單的圖形方法,可用來監視電壓與電流之間的互動,以及判定裝置是否超過在裝 置製造商的資料表中指定的限制。

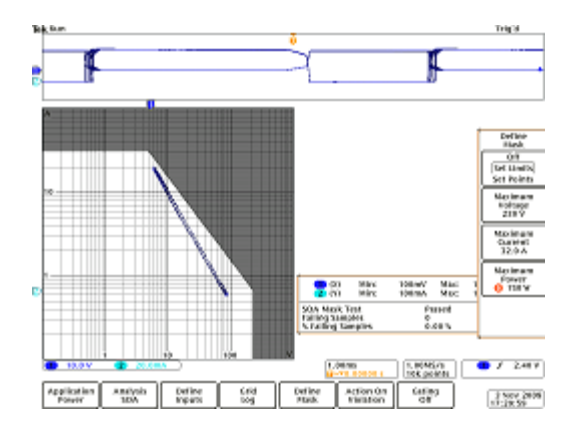

#### 若要測量安全工作區,請依照下列步驟:

- 1. 從側邊功能表選取「安全工作區」功 能。 (請參閱頁[5](#page-14-0),*[準備工作](#page-14-0)*)
- 2. 按下「定義輸入」以選取要測量的 波道。 對於此測量而言,有四個有 效電壓 / 電流輸出對。 它們是波道 1 / 波道 2、波道 3 / 波道 4、參考 1 / 參 考 2 以及參考 3 / 參考 4。
- 3. 按下「定義軸線」來選取對數或線 性方格圖。 您可以使用側邊功能表 項目與多功能旋鈕 a 來設定方格圖大 小。 x 軸一般顯示電壓,y 軸顯示電流。

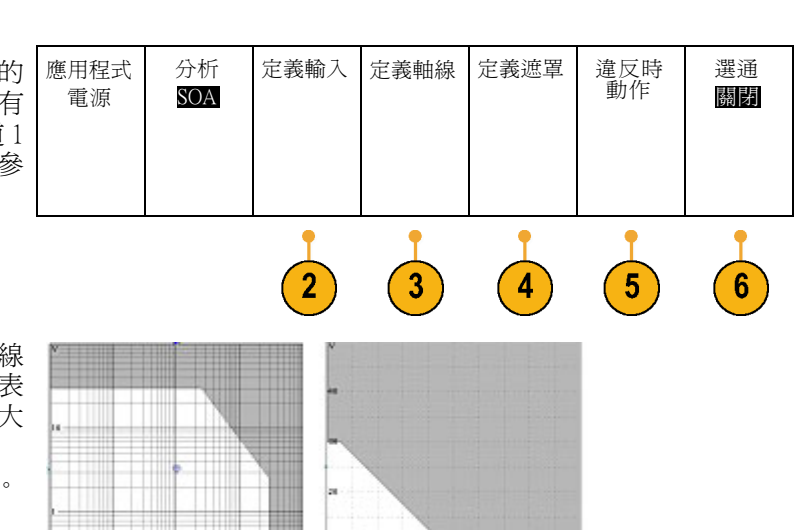

- 4. 按下「定義遮罩」以在格線中定義安 全工作區。 使用側邊功能表「設定限制」選項以 取得更簡單的四點遮罩。 您需要輸 入最大電壓、最大電流以及最大功率 以使用此方法來設定遮罩。 使用側邊功能表「**設定點**」來定義更 為複雜的遮罩,該遮罩最多有 10 個 點,您可以定義每個點。
- 5. 按下「違反時動作」以選取是否在檢 測到錯誤時停止擷取。
- 6. 按下「選通」以定義測量安全工作區 的時間點。

# <span id="page-31-0"></span>執行 dI/dt 與 dV/dt 測量

使用游標讀數以測量訊號的斜率 (變更率)。

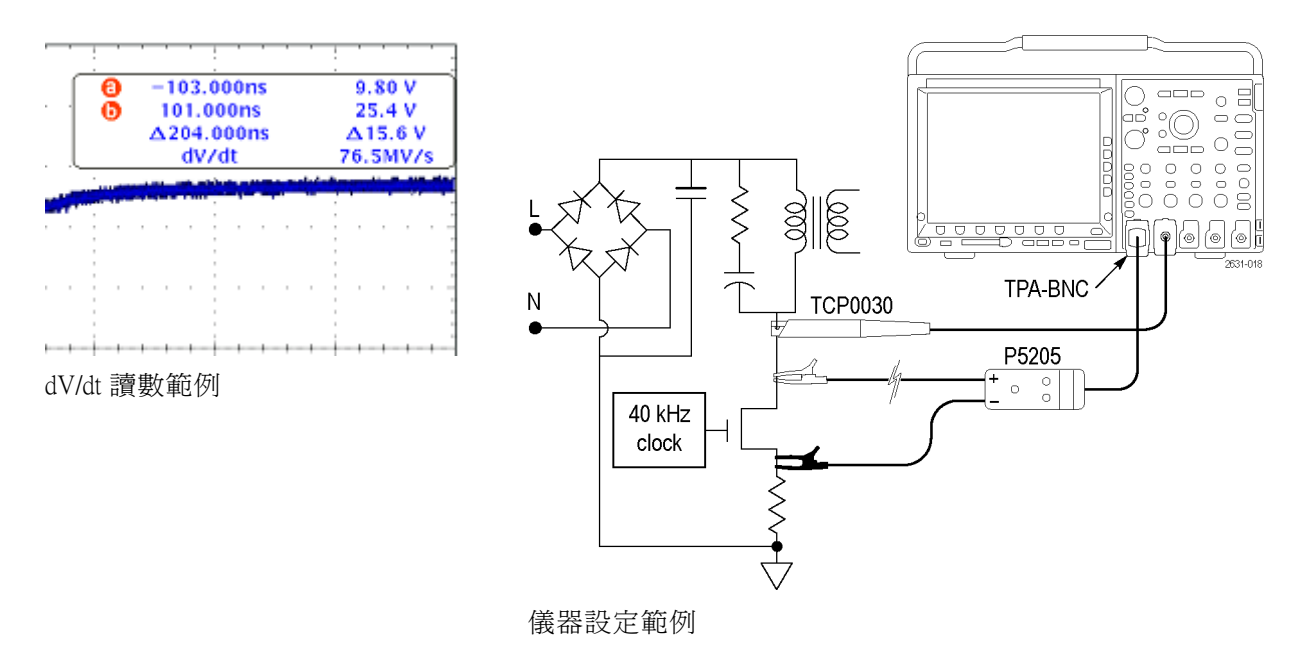

警告。 為了防止電擊,請務必在連接探棒接地 (參考) 導線之前,先確認探棒參考點位於接地電位。

d/dt 測量會出現在游標讀數底部。 它會在安裝電源應用程式金鑰之後自動出現。 調整游標以改變要測量的波形部份。 測量可使用波形游標與螢幕游標。 如果您已選取電壓波形,示波器將顯示 dV/dt 測量。 如果您已選取電流波形,示波器將顯示 dI/dt 測量。

# <span id="page-32-0"></span>索引

### ENGLISH TERMS

[dI/dt 測量](#page-31-0), [22](#page-31-0) [dV/dt 測量](#page-31-0), [22](#page-31-0)

### 刀

[切換損失](#page-23-0), [14](#page-23-0)

#### 宀

[安全工作區](#page-29-0), [20](#page-29-0) [安全摘要](#page-6-0), [iii](#page-6-0)

### 手 [抗扭斜](#page-16-0), [7](#page-16-0)

[探棒抗扭斜](#page-16-0), [7](#page-16-0) [插入,模組](#page-11-0), [2](#page-11-0)

### 木

[模組安裝故障排除](#page-13-0), [4](#page-13-0) [模組插入](#page-11-0), [2](#page-11-0) [檢查模組安裝](#page-13-0), [4](#page-13-0)

水 [漣波](#page-27-0), [18](#page-27-0)

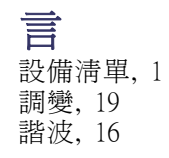

雨 [電源品質](#page-20-0), [11](#page-20-0)